# Receiving

### Concepts

- In BearBuy, Receiving is available for record keeping purposes.
- Receivers can, against any Purchase Order, receive.
- Shoppers can only receive against their own Purchase Orders.
- > Receipts can be created for Cost or Quantity.
  - ✓ Cost Receipts: Created for Amount based POs (i.e. Amount only, blankets, etc.)
  - ✓ Quantity Receipts: Created for Quantity based POs (i.e. catalog & non-catalog form)
- > Receipts in BearBuy cannot be edited or deleted:
  - ✓ If a PO has been vouchered.
  - ✓ Error message: Receipt cannot be reopened because receipt has an invoice that has completed workflow.

## View existing Receipts

- 1. Navigate to Orders & Documents>Search Documents menu.
- 2. Enter the Purchase Order number and select Search.
- 3. From the search results, open the purchase order by **clicking** the **PO number**.
- 4. Navigate to the **Receipts** tab. All receipts created against this PO will be displayed.

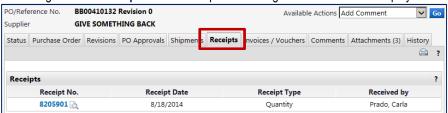

#### How to Create a Receipt

- 1. Navigate to Orders & Documents>Search Documents menu.
- 2. Enter the **Purchase Order** number and click Search.
- 3. From the search results, open the purchase order by clicking the PO number.
- Close PO 4. From the Available Actions drop-down box, select Create Quantity Receipt or Create Cost Receipt click Go.

Available Action

uchers Com

Add Comment Add Notes to History

Create Quantity Receipt

Create Cost Receipt

Cancel PO

- 5. The receipt will be automatically populated with the PO information including remaining number of items to be received.
- The default Action is Received, which indicates the item/service was received.
- 7. Add any additional information such as Packing Slip, Attachments, Carrier, Tracking or Notes.
- 8. Review the line level data. Make any updates as needed.
- 9. Click **Save Updates**, then **Complete**. The Receipt Number displays on the screen.

# Create a Receipt with a Return

The action at the line detail level is to mark the Line Status as **Returned**.

- 1. Navigate to Orders & Documents>Search Documents menu.
- 2. Enter the Purchase Order number and click Search.
- 3. From the search results, open the purchase order by **clicking** the **PO number**.
- 4. From the Available Actions drop-down box, select Create Quantity Receipt or Create Cost Receipt, then click Go.
- 5. The receipt will be automatically populated with the PO information -including remaining number of items to be received.
- 6. If using a quantity receipt, enter the number of items that were canceled or returned in the Quantity field.
- 7. In the Action drop-down box, select the appropriate option: Canceled or Return.
- 8. Add notes to describe the cancellation or return.
- 9. Click Save Updates, then Complete. The Receipt Number displays on the screen.

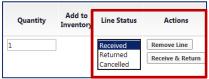

## **Edit a Receipt**

- 1. Navigate to the receipt that needs to be edited. Make sure the Summary sub-tab is displaying.
- Reopen Receipt
- 2. Click Reopen Receipt in the upper right-hand corner.
- 3. A message displays asking if you want to reopen the receipt. Click OK.
- 4. From the pop-up, enter the "reason" you are reopening the receipt in the text box.
- 5. Indicate who should be notified via email of the change by **checking** the appropriate checkboxes or click add email recipient to send the note to additional users.
- 6. Click Reopen Receipt. Make any changes to the receipt.
- 7. Click **Save Updates** and **Complete** when you are finished making changes.

#### **Delete a Receipt**

- 1. Navigate to the **receipt** that needs to be edited. Make sure the **Summary sub-tab** is displaying.
- 2. Click Reopen Receipt in the upper right-hand corner.
- 3. A message displays asking if you want to reopen the receipt. Click **OK**.
- 4. From the pop-up, enter the "reason" you are reopening the receipt in the text box.
- 5. Indicate who should be notified via email of the change by **checking** the appropriate checkboxes or click add email recipient to send the note to additional users.
- 6. Click Reopen Receipt.
- 7. **Deleting** the receipt by clicking **Delete** (button at top & bottom of screen).

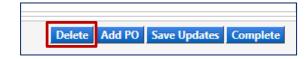